## 神戸市立医療センター中央市民病院 インターネット紹介予約システム ご利用マニュアル

- 1.概要
- 1.1 インターネット紹介予約システムの特徴

インターネット紹介予約システムをご利用いただくことにより、先生方の操作で予約日時を確 定することができます。貴院で予約券が発行できますので、患者さんの待ち時間が短縮されます。

1.2 ご利用の流れ

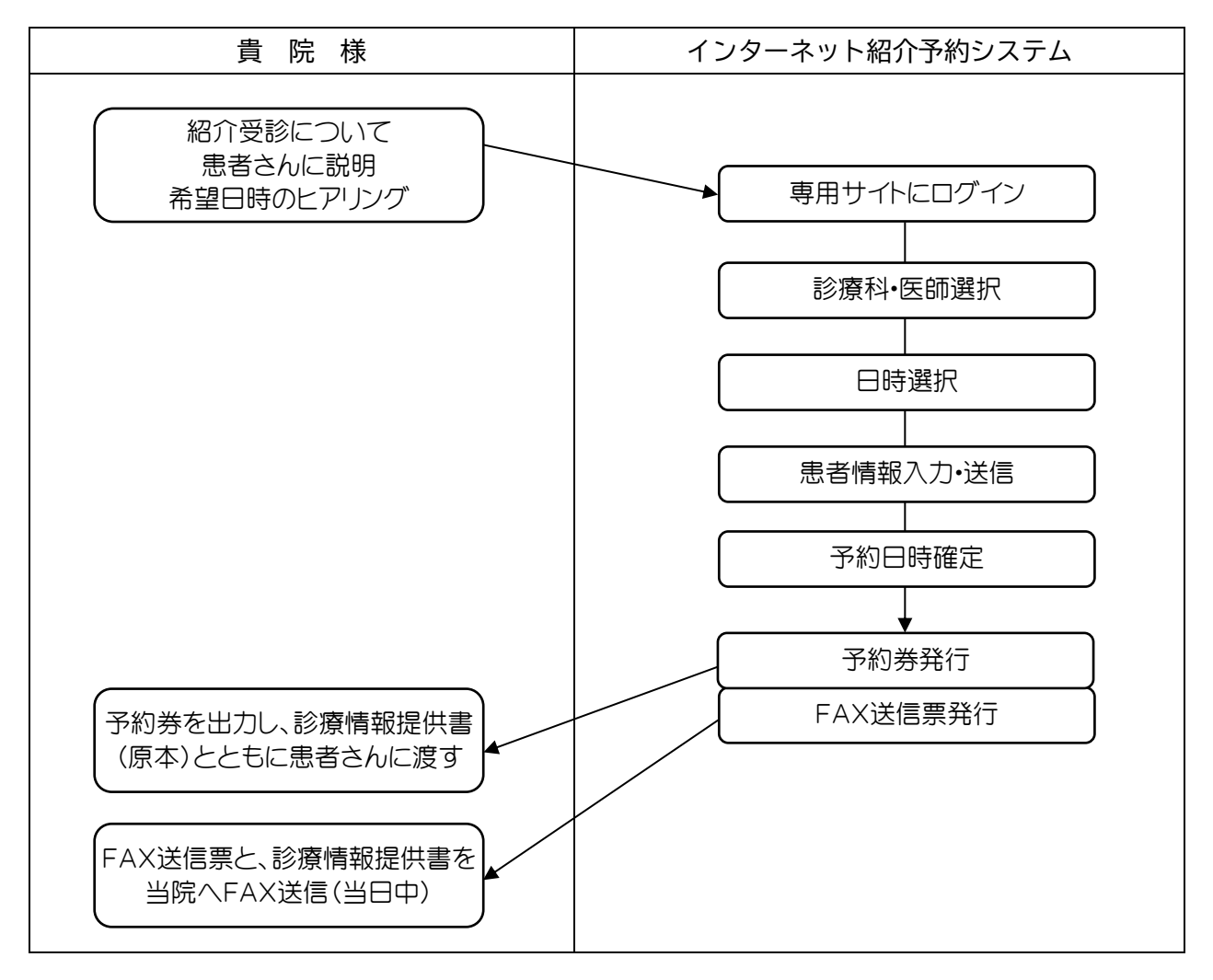

## 2.操作方法

2.1 準備

インターネットに接続可能なパソコンからアクセスしてください。スマートフォンはご利用い ただけません。患者さん用の予約券を印刷するため、プリンタ(モノクロ印刷で可)をパソコン と接続してください。

- 2.2 ログイン
	- ① 当院インターネット紹介予約システム

https://www3.e-renkei.com/hospital/kcho-gh/login.php にアクセスしてください。

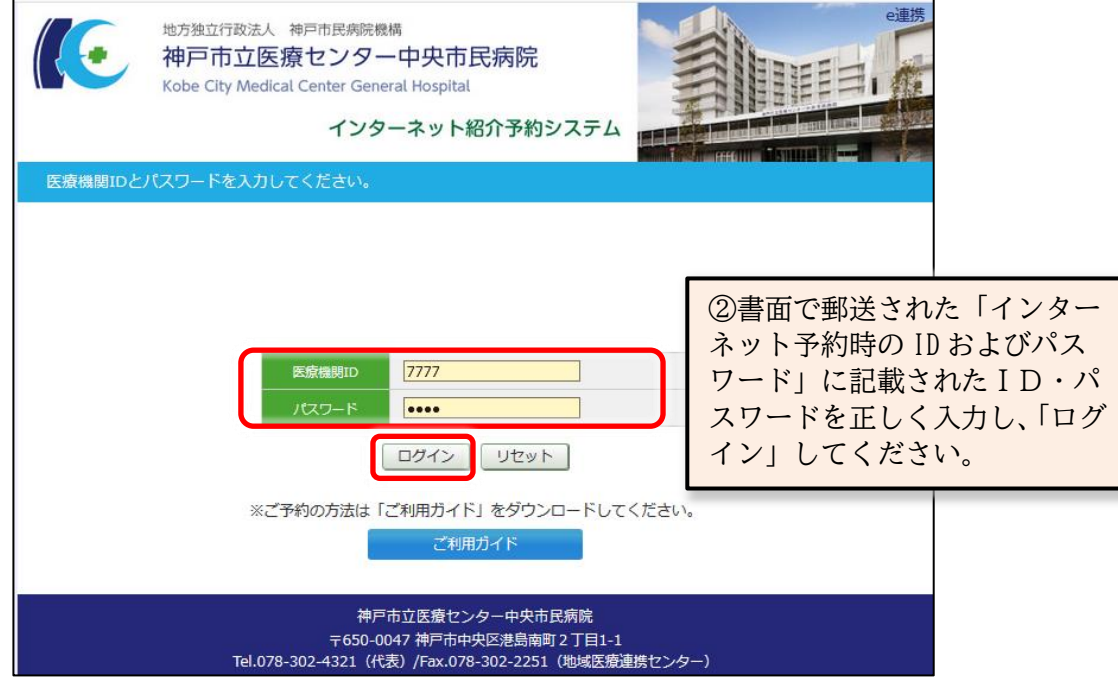

③ ログインすると、診療科選択画面に遷移します。

- 2.3 予約方法
	- ① 診療科の一覧表から希望する診療科を選択(クリック)してください。

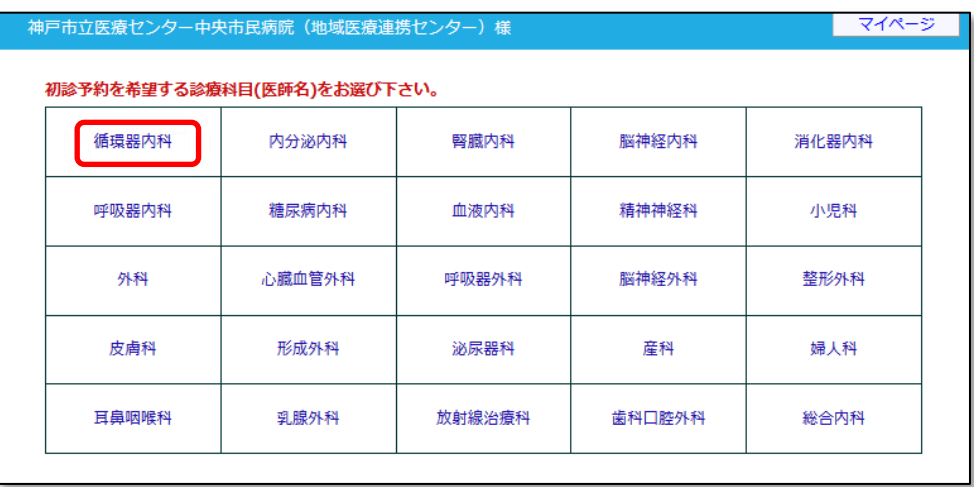

② 選択した診療科の予定表が表示されます。希望医師を選択(クリック)してください。 ※担当医を指定しない場合は〔指定なし〕を選択してください。 ※診療科目によってはインターネット紹介予約に対応していない科目もございます。

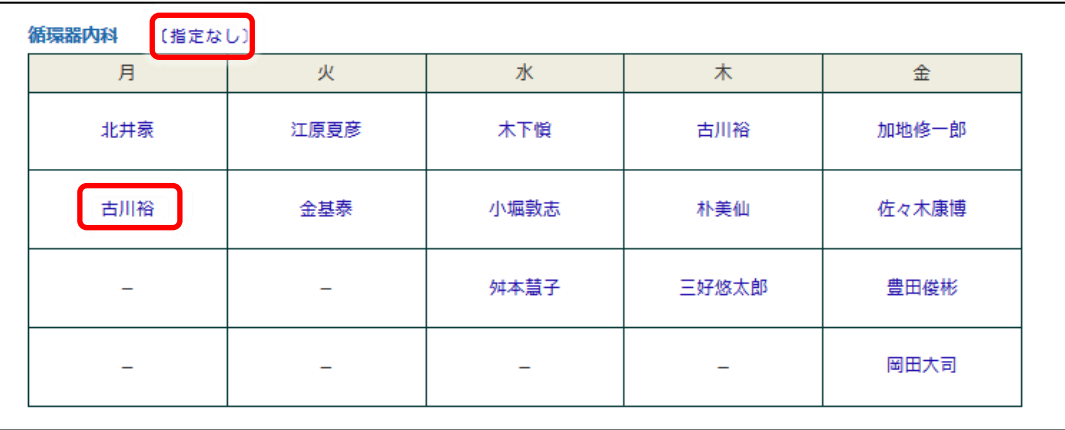

③ 選択した医師の診療スケジュールが表示されますので、左側のカレンダーから希望日を選択 (クリック)、右側のタイムテーブルから希望時間を選択(予約ボタンをクリック)してください。

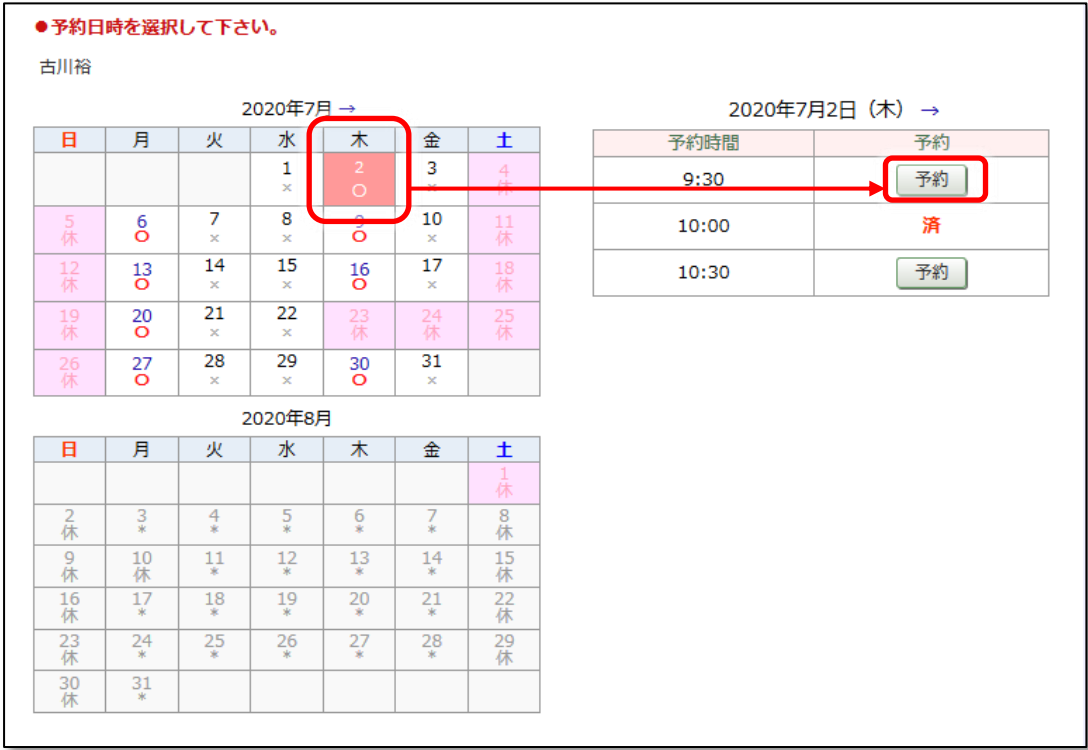

※予約の締切は予約日前日の昼12時迄です。前日に外来休診日(土・日・祝・年末年始)は 含みません(月曜日の前日は金曜日になります。)

※2ヶ月先まで予約可能です。ただし、予約状況に応じて期間を延長する場合があります。 ※予約枠が既に埋まっている時間は「済」となり予約出来ません。

④ 患者情報を入力して「送信」してください。

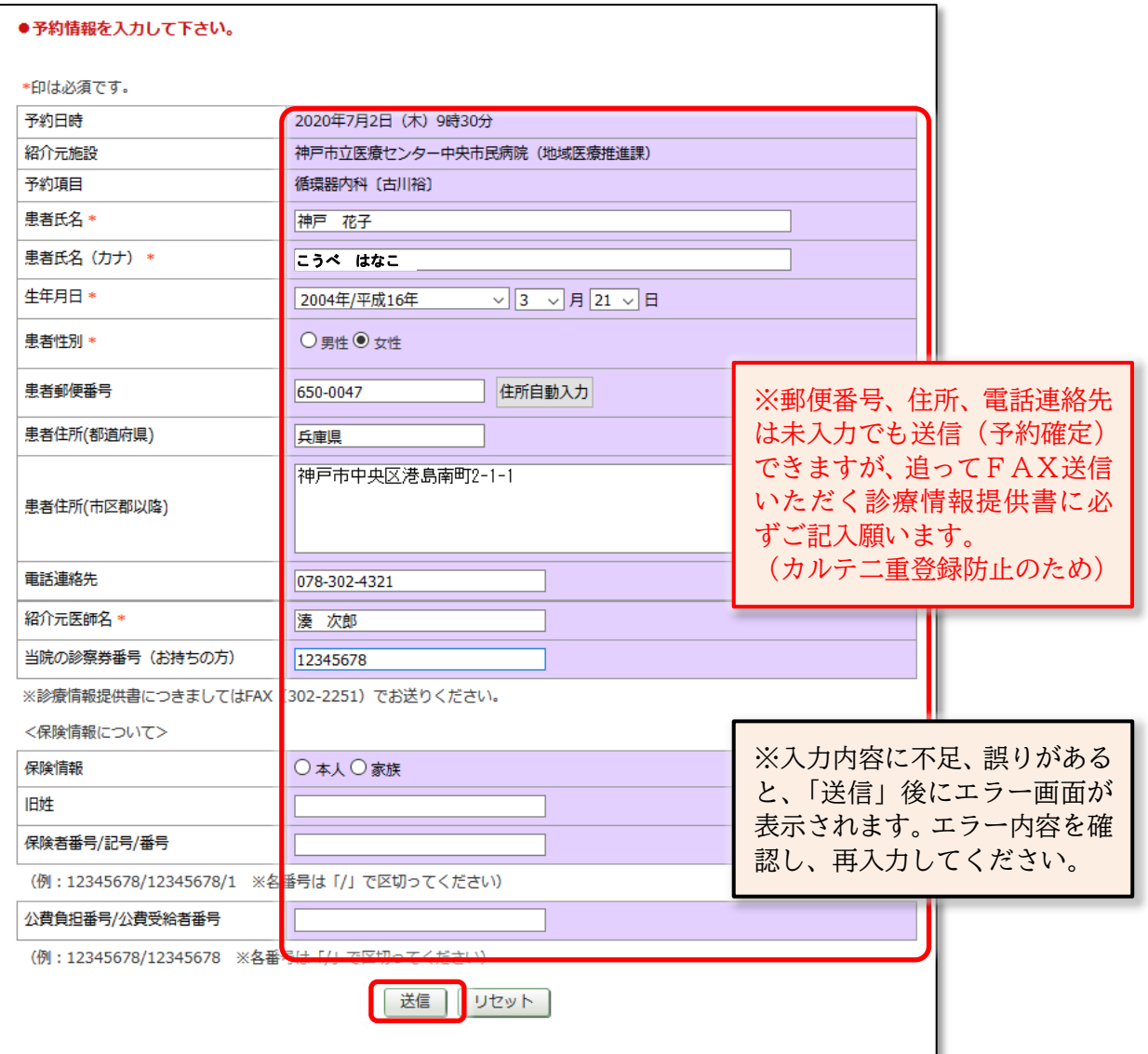

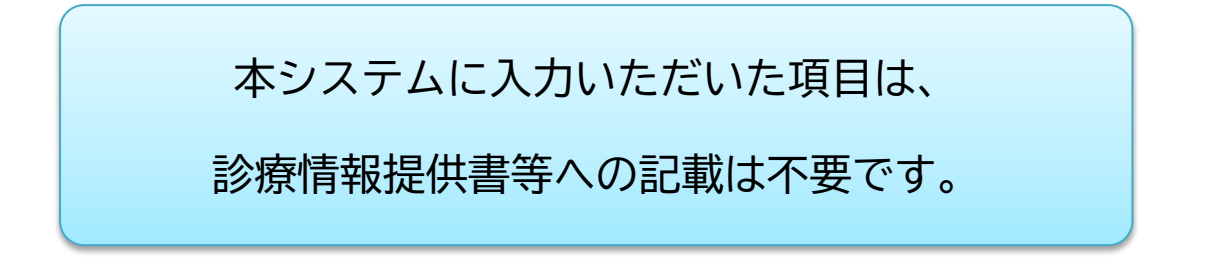

⑥ 予約が受け付けされ、以下のような画面が表示されます。

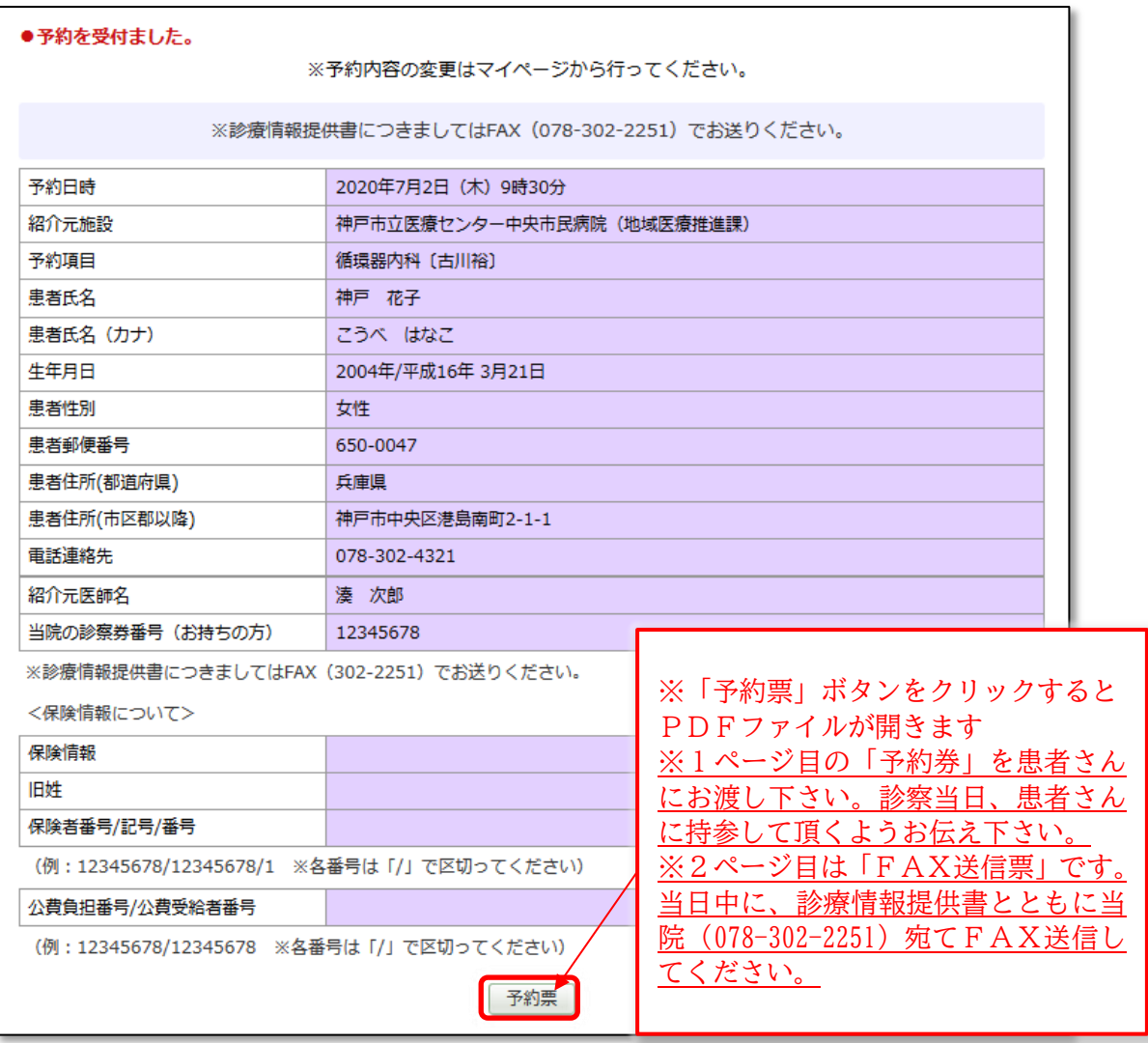

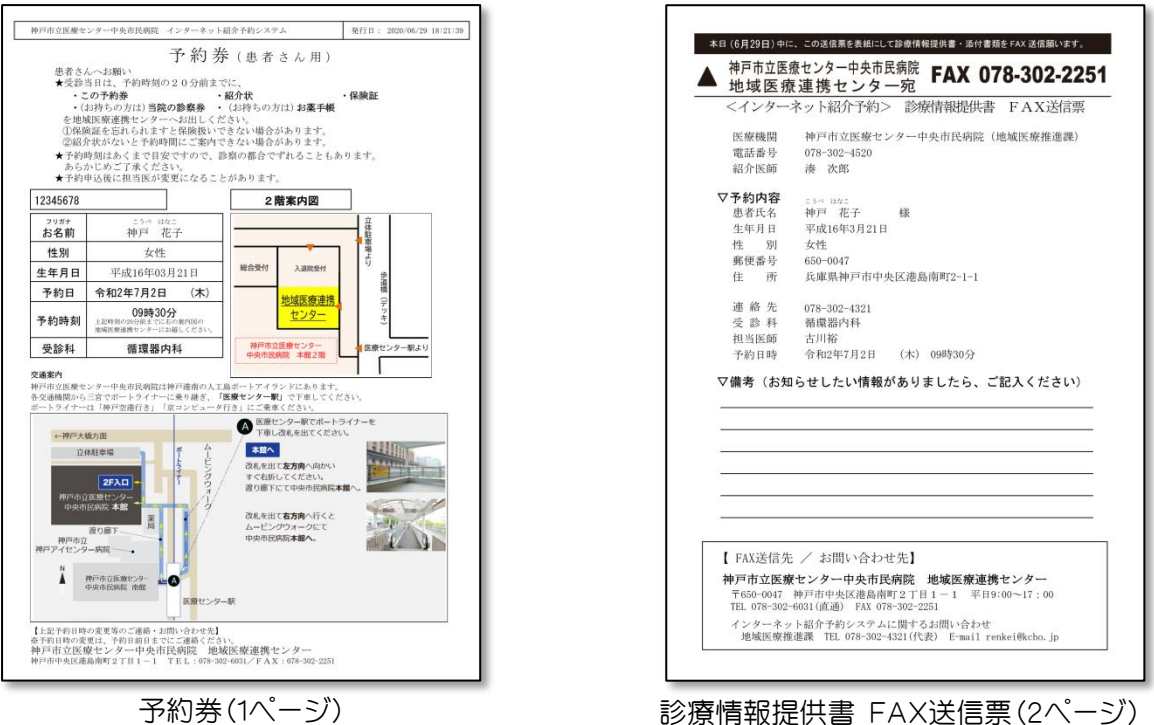

「マイページ」では、インターネット紹介予約システムを利用して予約をされた患者さんの履歴が 表示されます。

① 右上の「マイページ」をクリック

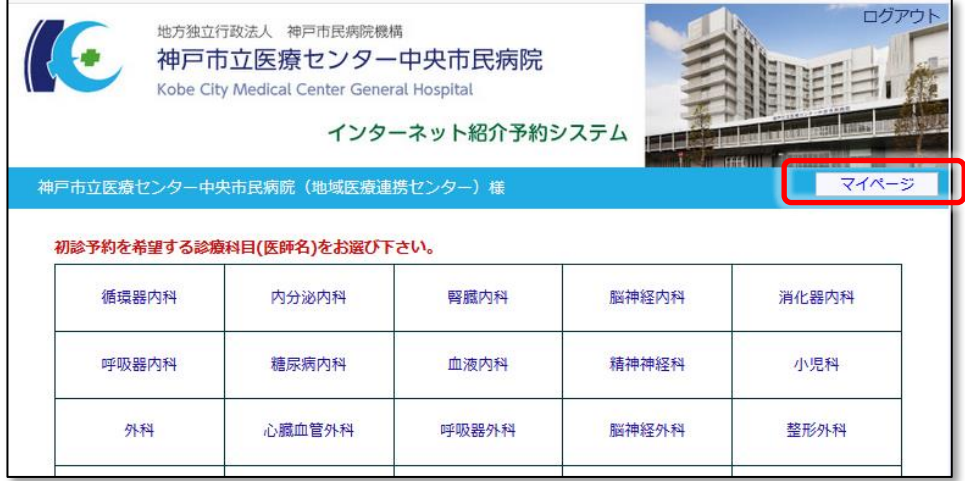

② 「現在の予約」 現在の予約情報を確認できます。 各予約の「印刷」ボタンをクリックすると、予約票を再発行できます。 「過去の予約」 過去の予約情報を確認できます。 「登録情報」 貴院の登録情報が確認できます。 「変更」ボタンから内容変更が可能です。

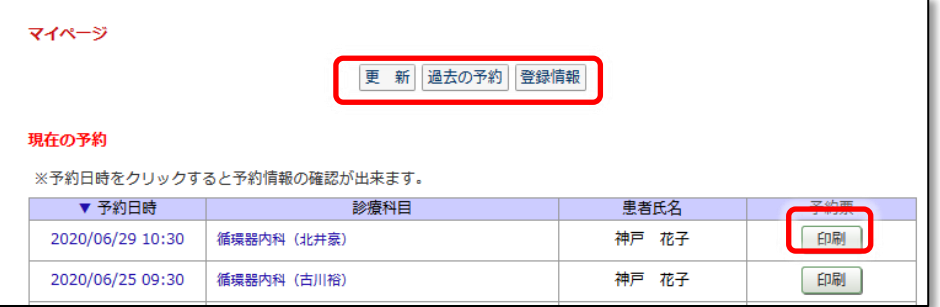

現在の予約

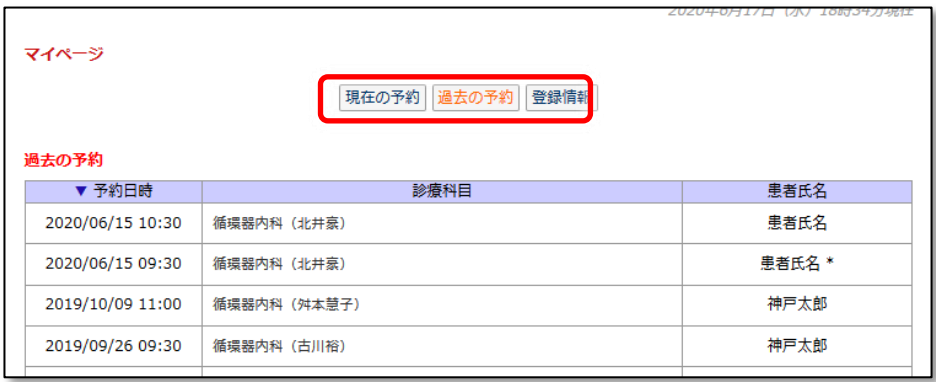

過去の予約

3.インターネット紹介予約システムのご利用にあたって

## 3.1 ご留意事項

・インターネット紹介予約システム用の予約枠は、診療科や医師によって一部制限を設けておりま す。医療上の緊急性がある場合などで、ご希望の診療科・医師・希望日時が見つからない場合、従 来のFAX予約をご利用ください。

・予約をとった患者さんの診療情報提供書は、当日中に当院地域医療連携センターまでFAX送信 してください。このとき、予約券とともに発行された「診療情報提供書 FAX送信票」を表紙とし て送信してください。

・診療情報提供書の住所欄や電話連絡先欄は省略可能(記載不要)です。

・受付済みの予約に関して、患者情報の変更や予約日時の変更希望がある場合は、当院地域医療連 携センター(直通 078-302-6031)にお電話ください。

・貴院の登録情報(施設名、住所、電話番号等)の変更があった場合、当院地域医療推進課・イン ターネット紹介予約担当までお知らせください。

## 3.2 FAQ

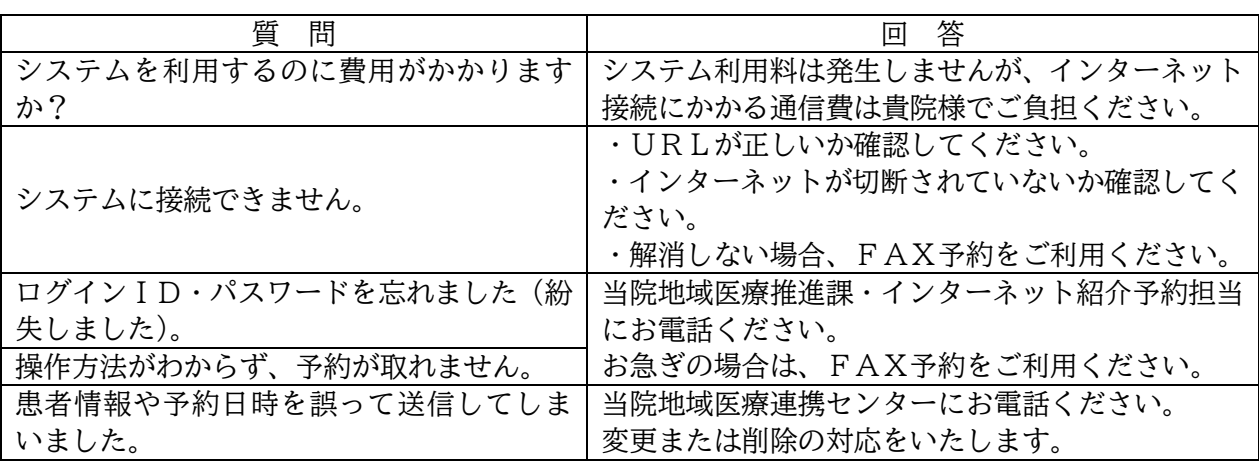

神戸市立医療センター中央市民病院 地域医療連携センター 〒650-0047 神戸市中央区港島南町2丁目1-1 TEL 078-302-4321 FAX 078-302-4424 E-mail renkei@kcho.jp ※お問い合わせの際は「インターネット紹介予約システムについて」とお伝えください。 対応時間 平日 9:00~17:00